# **Using EasyFundRaising to send** donations to All Saints

### **Contents**

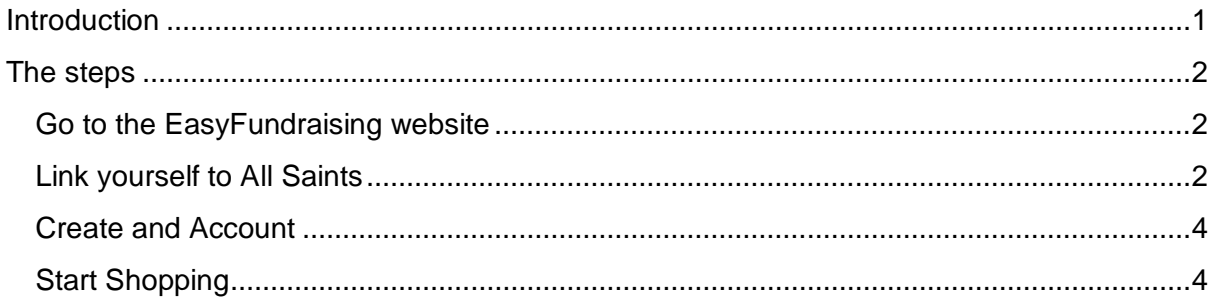

### **Figures**

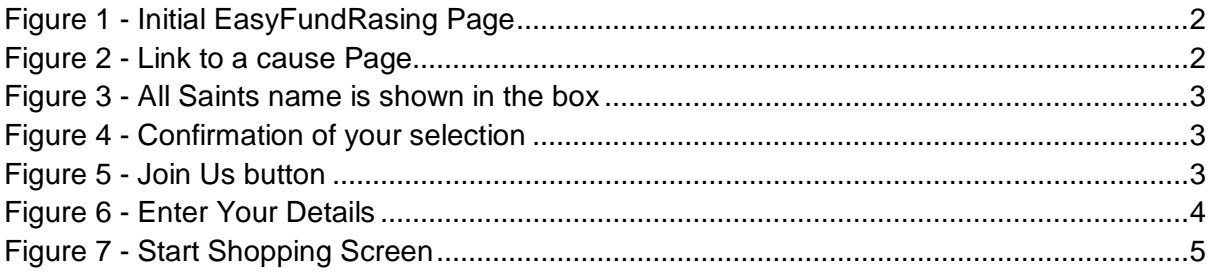

Please note that all of the cross references are live links. Just click on a reference and you will be taken to the location in the document.

# <span id="page-1-0"></span>Introduction

All Saints with Holy Trinity is registered with EasyFundRaising to receive donations from online purchases. These donations are made automatically when you on-line shop throough EasyFundRaising.

Our church receives cheques on a regular basis depending on how much those registered have spent. The amount of money sent depends on:

- How much you have spend
- The current rate of donations for a particular on-line store.

Although registering with EasyFundRaising is straight forward there may be some who find this a bit difficult. So this document gives simple step by step instructions on how to start.

## <span id="page-2-0"></span>The steps

From start to finish the steps are:

- 1. Go to the EasyFundraising website
- 2. Link yourself to All Saints
- 3. Create and Account
- 4. Start Shopping

#### <span id="page-2-1"></span>**Go to the EasyFundraising website**

The EasyFundraising website is located at [www.easyfundraising.org.uk](http://www.easyfundraising.org.uk/) address to display the first page in the process.

<span id="page-2-5"></span>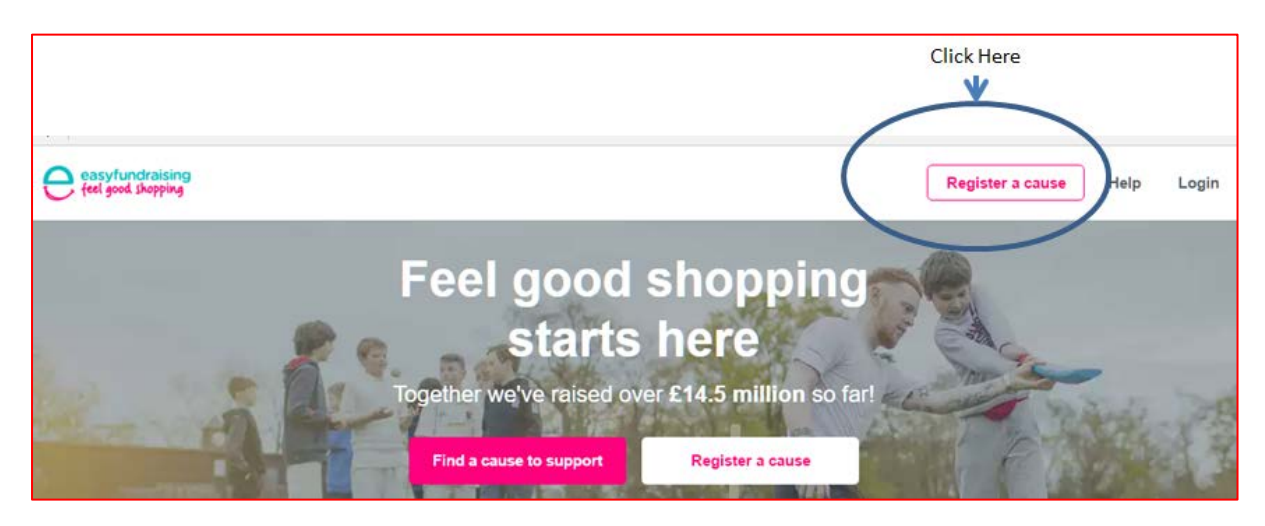

**Figure 1 - Initial EasyFundRasing Page**

<span id="page-2-3"></span>With the screen shown in [Figure 1](#page-2-5) click on the **Register a cause** button. This may feel slightly wrong but go with it.

### <span id="page-2-2"></span>**Link yourself to All Saints**

At this point another screen is displayed.

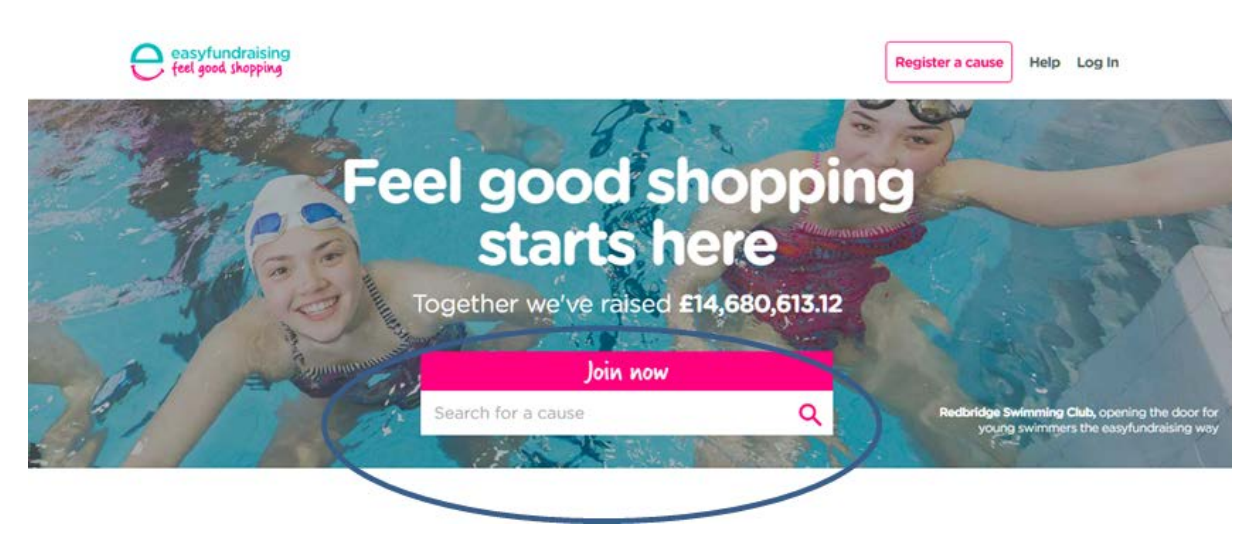

**Figure 2 - Link to a cause Page**

<span id="page-2-4"></span>Type **All Saints Loughborough** into the Join Now text box shown in [Figure 3.](#page-3-0)

When you have done this you will see our name in the box as shown in [Figure 3](#page-3-0)

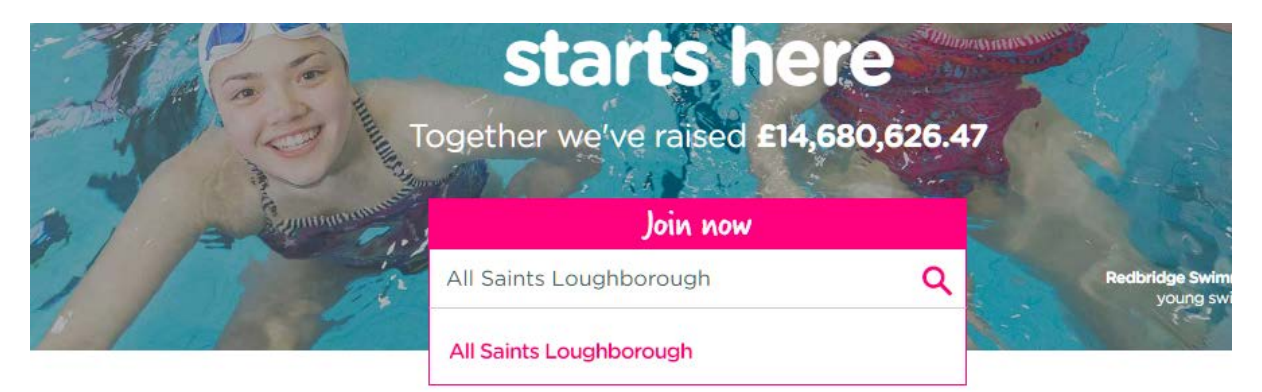

#### **Figure 3 - All Saints name is shown in the box**

<span id="page-3-0"></span>Having linked yourself to the All Saints Loughborough you will see a confirmatory screen which gives a little bit if information about our church as shown in [Figure 4](#page-3-1)

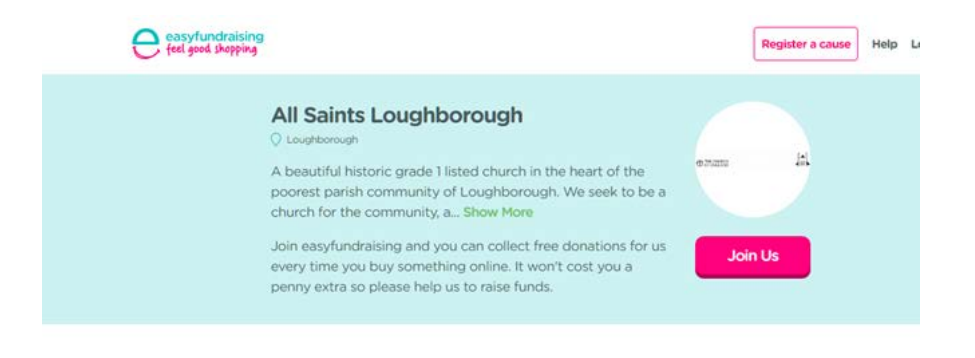

#### Collect free donations every time you shop the easyfundraising way

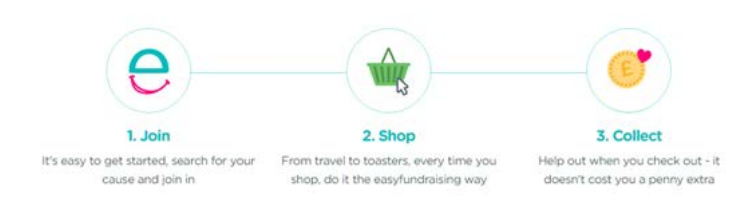

**Figure 4 - Confirmation of your selection**

<span id="page-3-1"></span>You now need to click on the **Join Us** button [\(Figure 5\)](#page-3-2)

<span id="page-3-2"></span>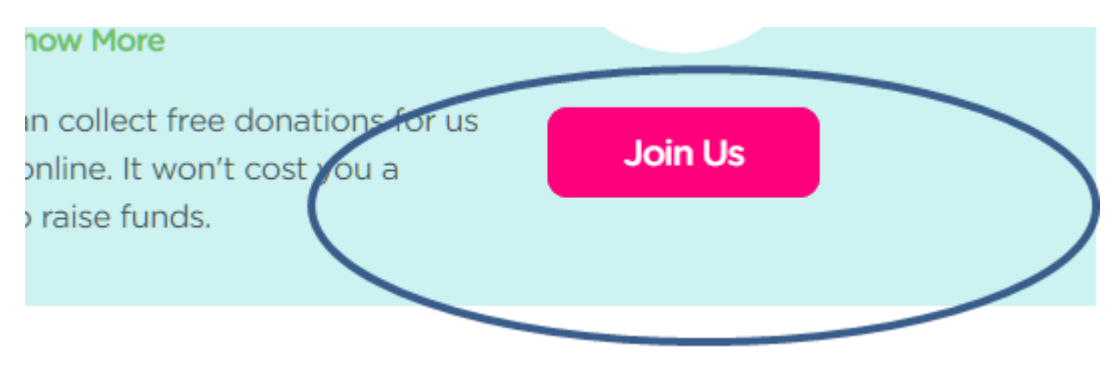

**Figure 5 - Join Us button**

### <span id="page-4-0"></span>**Create and Account**

As soon as you click on the Join Us button the page changes to one where you need to put in your details as shown in [Figure 6](#page-4-2)

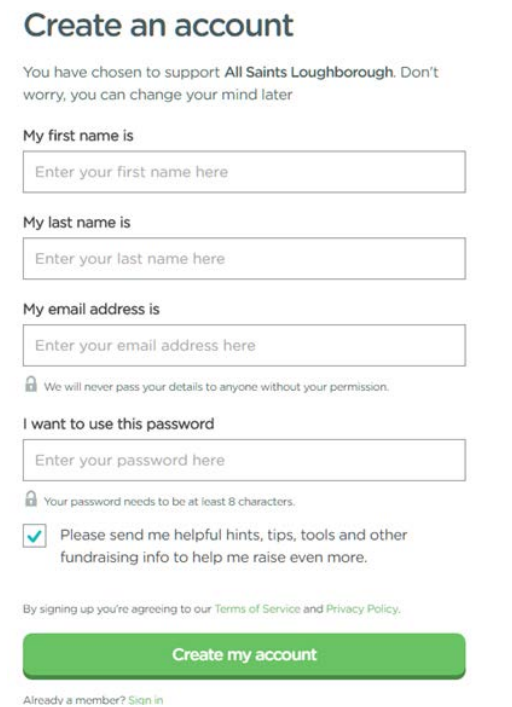

#### **Figure 6 - Enter Your Details**

<span id="page-4-2"></span>All registration screens are different so pay close attention to what this one is asking for.

**Please note that if you don't want to receive all sorts of extra information click on the tick box to remove the tick.**

All that you need to do now is click on the **Create my account** button

#### <span id="page-4-1"></span>**Start Shopping**

You will now be taken to the first of the shopping screens shown in [Figure 7](#page-5-0)

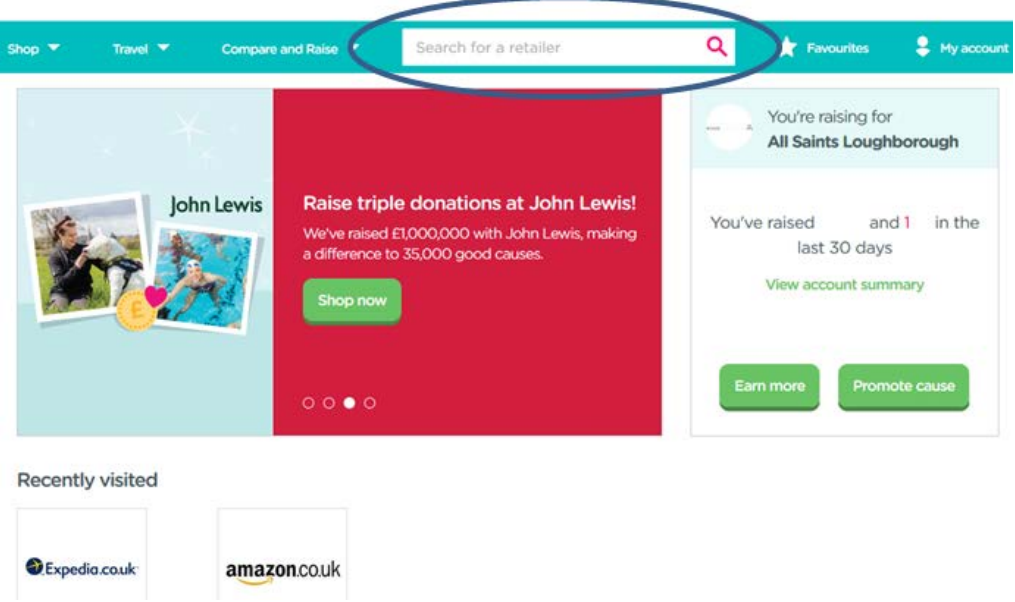

**Figure 7 - Start Shopping Screen**

<span id="page-5-0"></span>Shopping from here is easy but here are a few simple tips:

- If you don't know where you will find the thing that you are looking for open a new window in the browser and Google for it. Then having found it note the store and put that in the **Search for a Retailer box**
- There is a huge range of retailers you can use. A quick way to find out try the following:
	- o Click on the **Shop** button
	- o Then click on the **Travel** button
	- o Then click on the **Holiday Packages** button
	- o This will display several companies including laterooms, Expedia, lastminute, Thomson and Easy Jet
- Stores available include Amazon and John Lewis which are both worth looking at.

### If you have already registered

If you have already registered then starting shopping could not be easier.

Just click on the **Login** button which you can see on [Figure 1](#page-2-3) and you will be taken straight to the **Start Shopping** screen [\(Figure 7\)](#page-5-0)